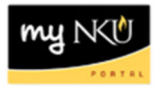

## **End User Funds Reservation**

Transaction Code: ZFMX1

## **Location(s): SAP GUI**

**Purpose:** Perform this procedure when you need encumber/reserve funds on a cost center budget for a future expense.

1. Log into myNKU.

a. https://mynku.nku.edu

- 2. Select the SAP GUI tab.
- 3. Select either "SAP gui for windows" or "SAP gui for Java", if you are using a Mac.
- 4. Access transaction code, ZFMX1.
- 5. Click Enter.

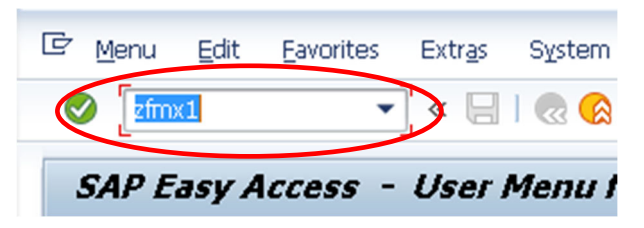

6. Enter "NE" as the Document type.

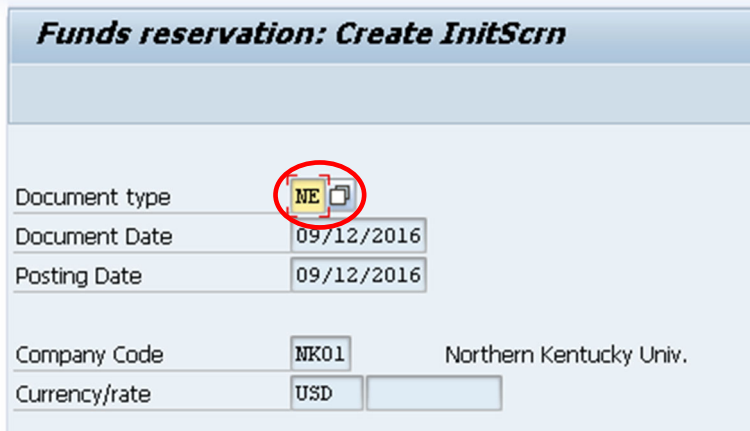

- 7. Press Enter. The "Funds reservation: Create Overview scrn" screen will open.
- 8. Enter the reason for the funds reservation in the "Doc. text" field.

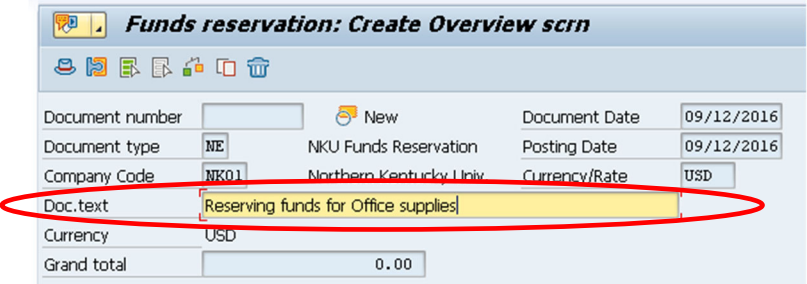

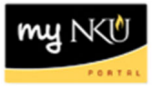

9. Enter the "Cost Center"**, "**G/L Account"**, "**Original Amount", and "Text" for each line item in your funds reservation.

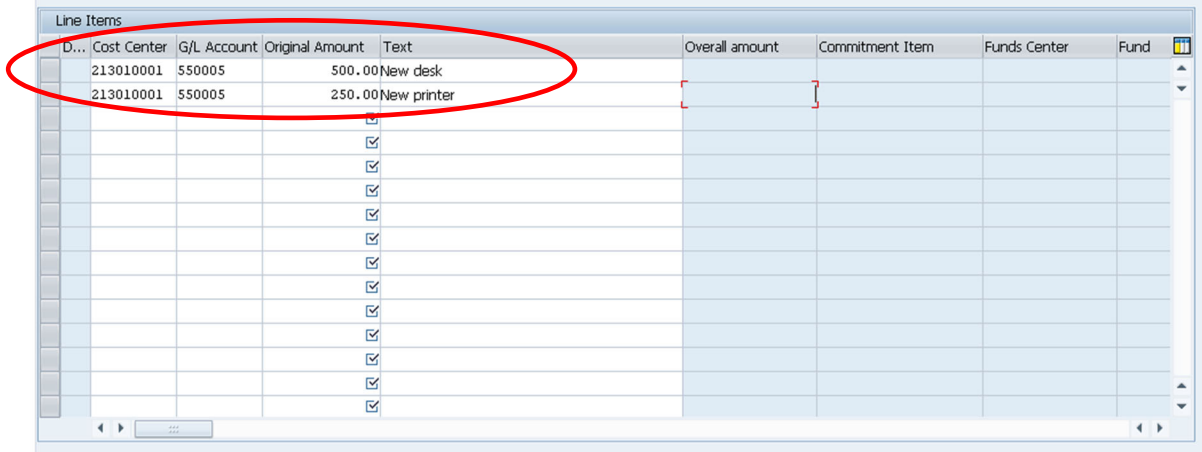

- 10. Click the Save button on the menu bar.
- 11. The document number will be created and appear in the bottom right corner of the screen.

Document 3600000009 posted

You can view the encumbrance using the "Dept. Budget/Consumption Report", t-code ZFD1.

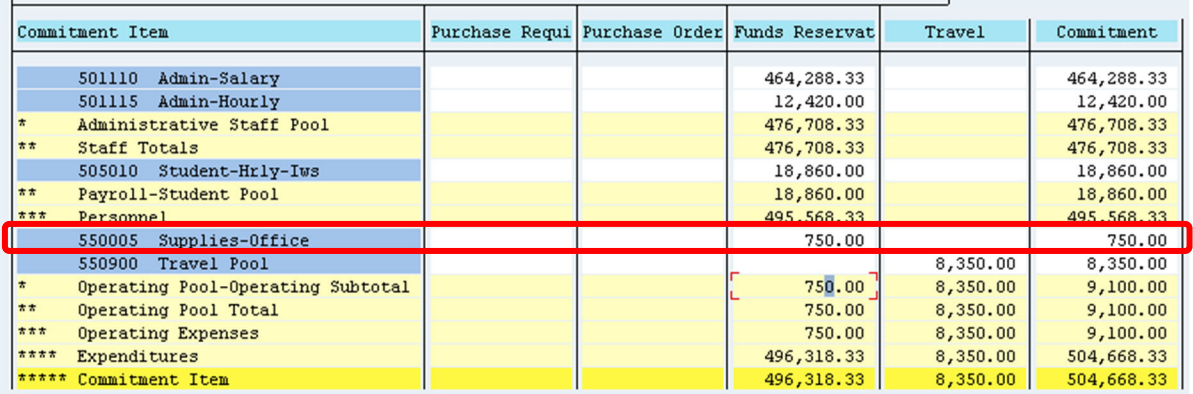